## 地図更新手順方法

## 「AP-L7ST」の地図更新について

地図の更新を行う為に必要な機器と更新作業の手順をご案内いたします。 詳しい作業手順は、地図更新専用ホームページ上より行っていただきますが、 地図の更新作業自体はお客様ご自身で行っていただきます。 (弊社では、無料地図更新期間中の更新作業は一切受けしておりません。)

地図更新を行う為に必要な機器のご案内

①パソコンとインターネット接続環境

②4GB容量以上のmicroSDカード

(microSDカードは、お客様ご自身で別途お買い求めください)

③microSDカードを読み込む為のカードリーダー

\*microSDカードや取扱に関するご質問は、弊社ではサポート出来かねます。

地図更新版地図アップ時期

地図更新ファイル\*(地図更新データは2カ月毎にアップいたします。) 2か月毎に地図更新となります。(2015年3月、5月、7月、9月、、、)

ご注意

- ① 地図無料更新期間とナビ本体機器の保証期間は別扱いとなります。
- ② 更新地図のダウンロードを含め作業はお客様ご自身の責任で行ってください。
- ③ 地図更新作業に伴うmicroSDカード・ナビ本体及びパソコン等、全ての機器に関する 不具合や登録データーの復元等につきまして一切の責務を負いかねます。
- ④ 更新地図のダウンロードを含め作業はお客様ご自身の責任で行ってください。

下記の手順を参考して行ってください。

1.ダウンロードしたファイルを解凍してください。

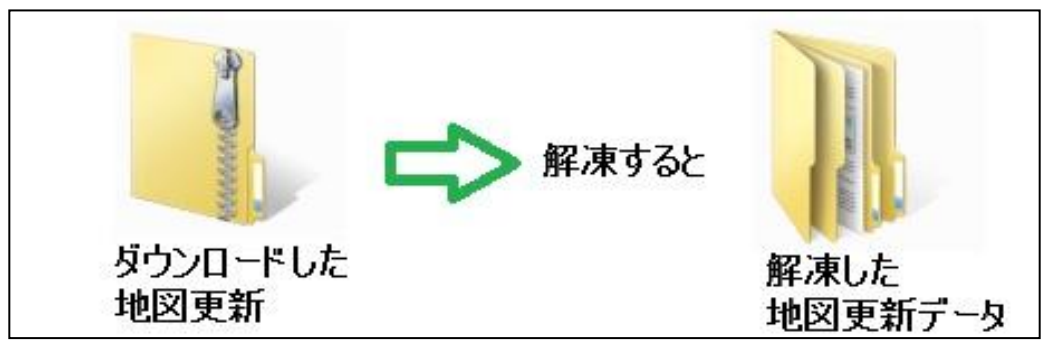

- 2. 解凍したデータ「RealGPS」をmicroSDカードにコピーします。
- 3.ナビゲーション本機をACアダプターと繋ぎ本機を起動させます。
- 4.コピーされたmicroSDカードを本機のmicroSDカードスロットに挿入します。

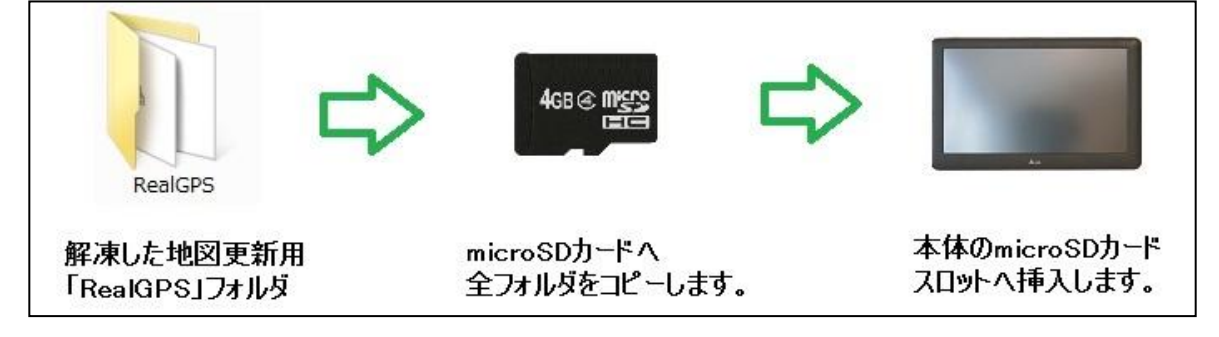

5.「ナビゲーション」をタッチして起動させます。

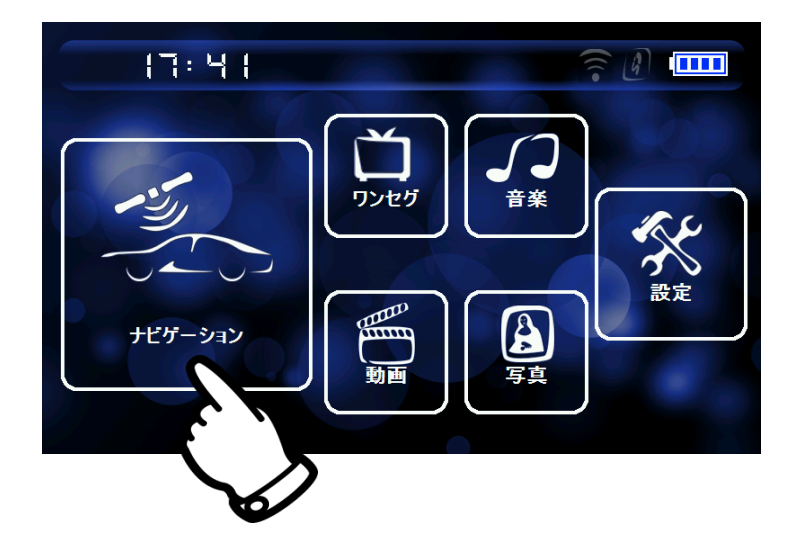

6.警告の「OK」ボタンをタッチして起動させます。

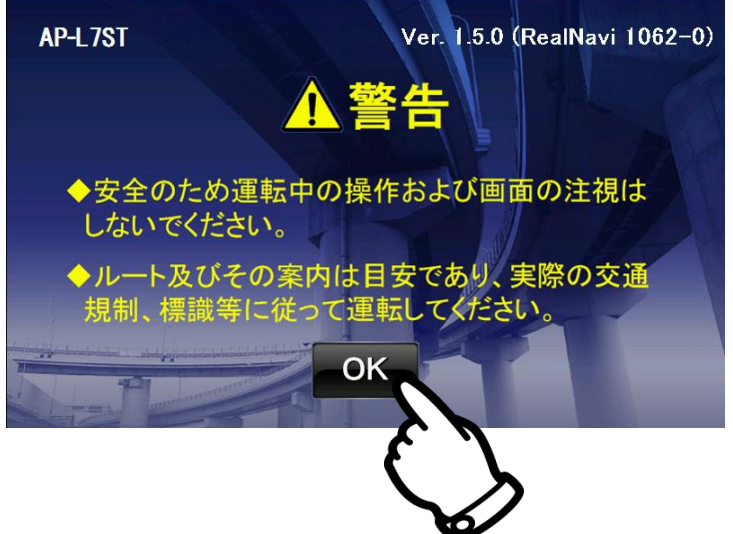

7.「更新」ボタンをタッチします。

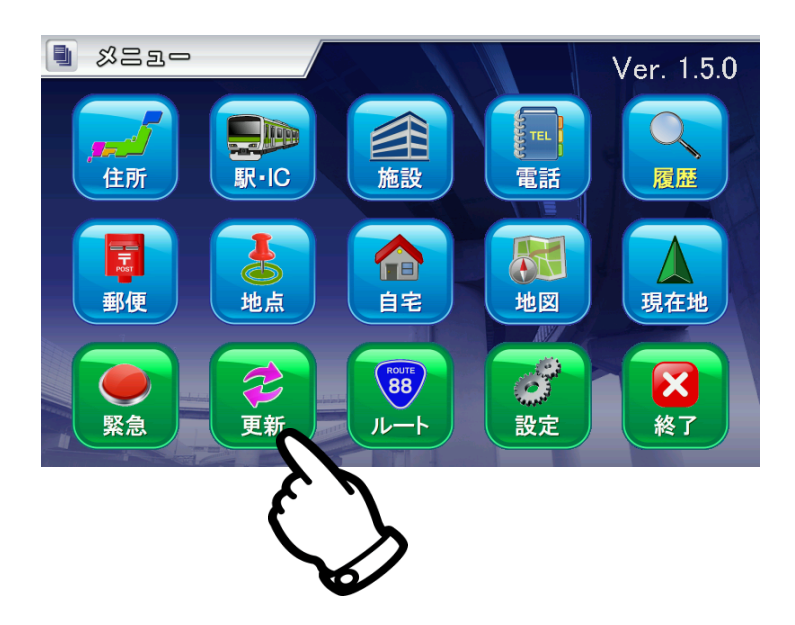

8.「地図更新」ボタンをタッチします。

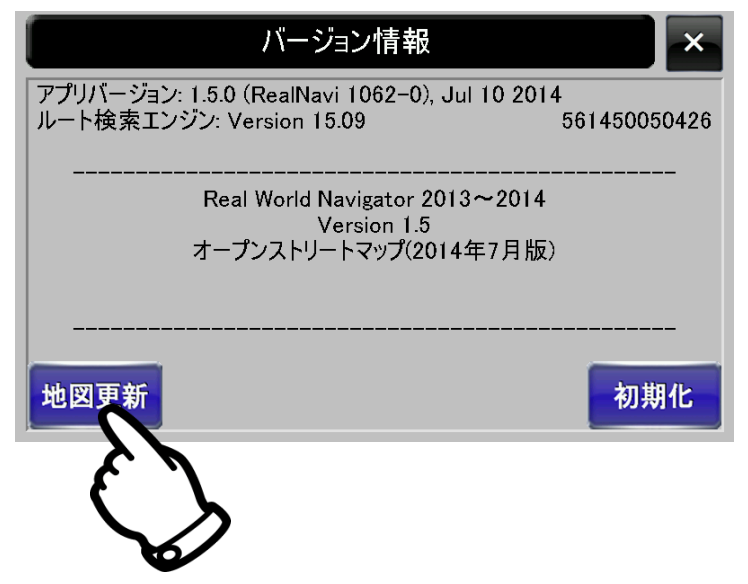

9.「実行」ボタンをタッチします。

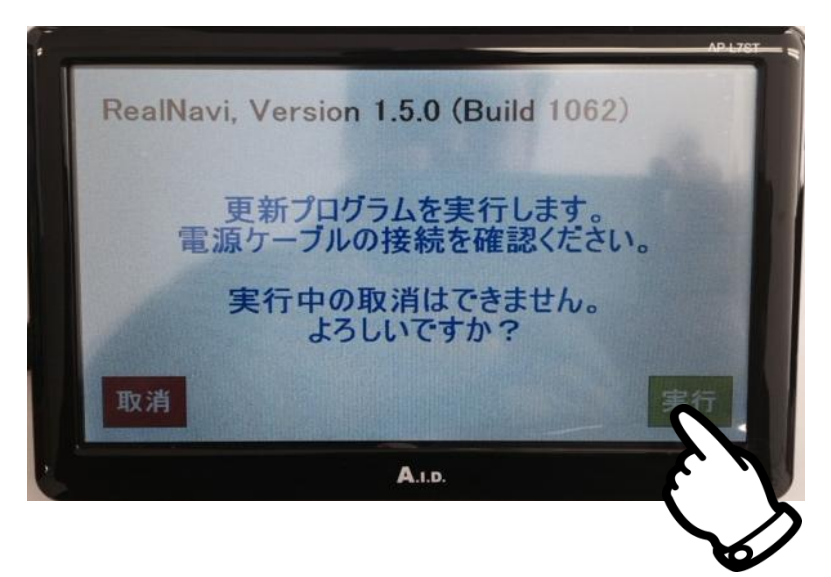

10.地図更新を進めています。完了するまでお待ちください。約30分程必要になります。

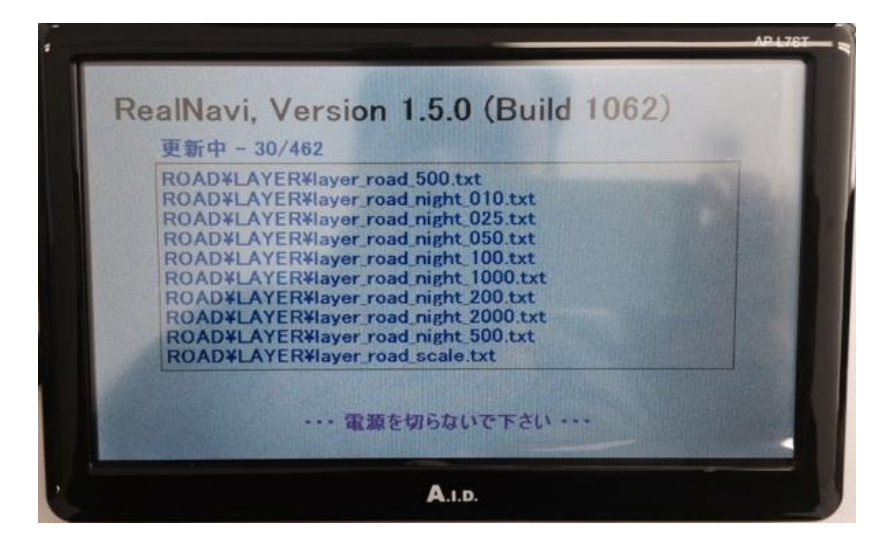

11. 地図更新が終わると「終了」ボタンをタッチします。

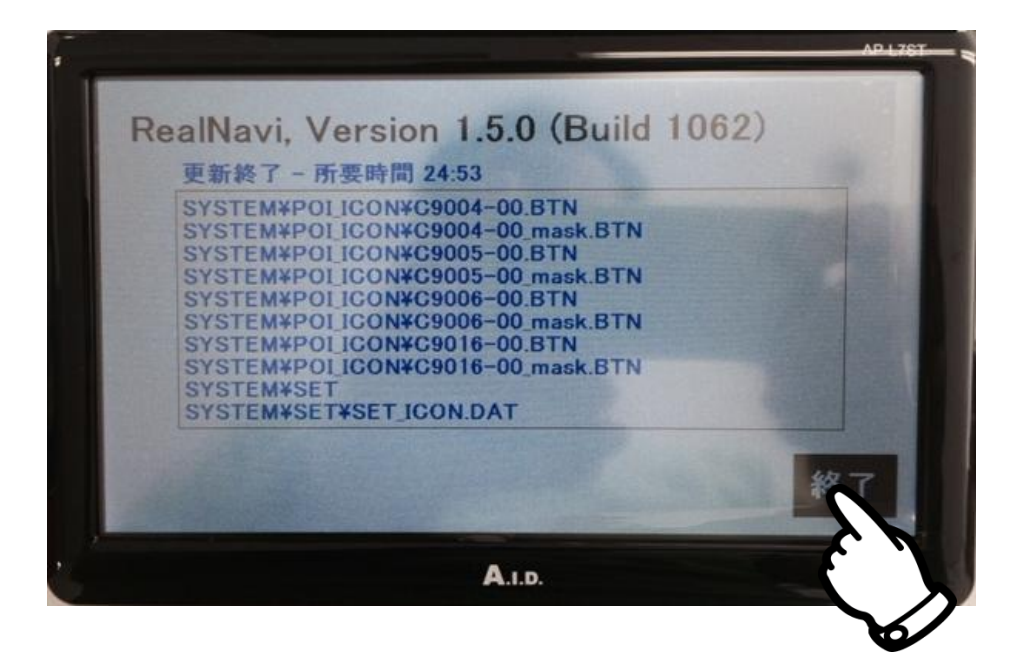

12. 完了になったらバージョンなどを確認します。(地図更新完了例) オープンストリートマップ(2015年3月版)になっていることを確認します。

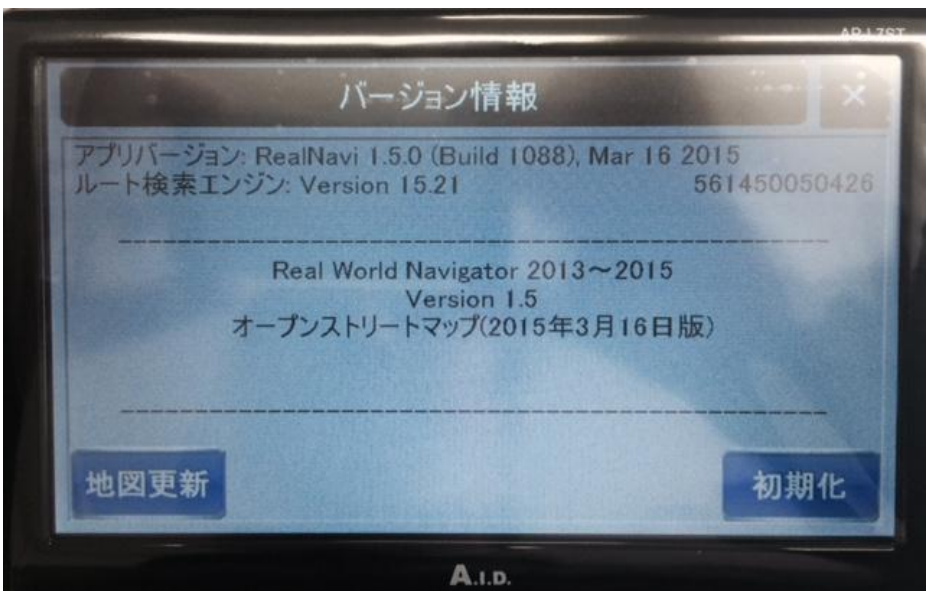

13. 完了しましたら、更新用で使ったmicroSDカードに残っているファイルを 全て削除してからお使いください。